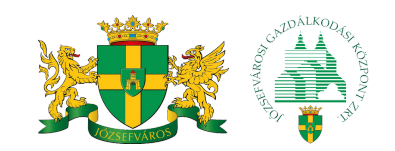

## **ÚJÍTSA MEG ÖN IS VÁRAKOZÁSI ENGEDÉLYÉT!**

# **ONLINE MEGÚJÍTÁS Lépésről lépésre**

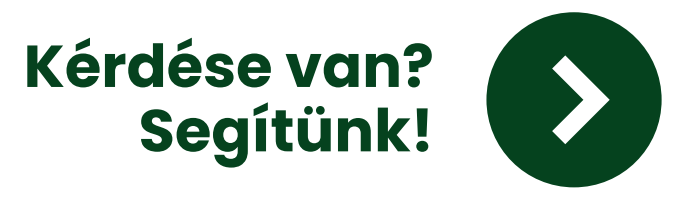

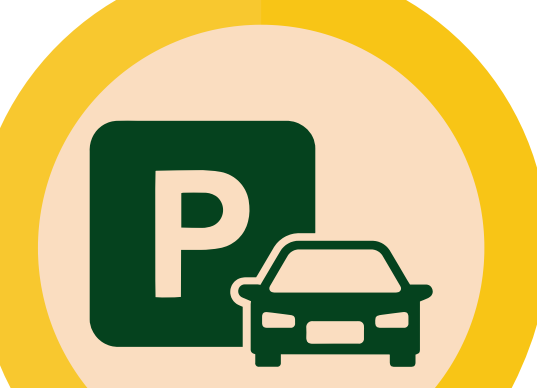

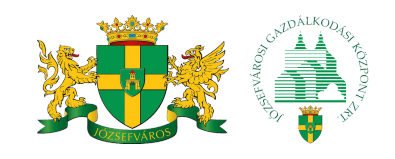

A Józsefváros területén az állandó lakcímmel rendelkező lakosok az autójukra lakossági várakozási hozzájárulást kaphatnak.

### **A 2023-ban kiadott kerületi lakossági várakozási engedélyek 2024. január 31-ig érvényesek.**

Ezért az idei évben korábban, már november 15-től megújíthatják a lakosok a következő évi várakozási engedélyüket.

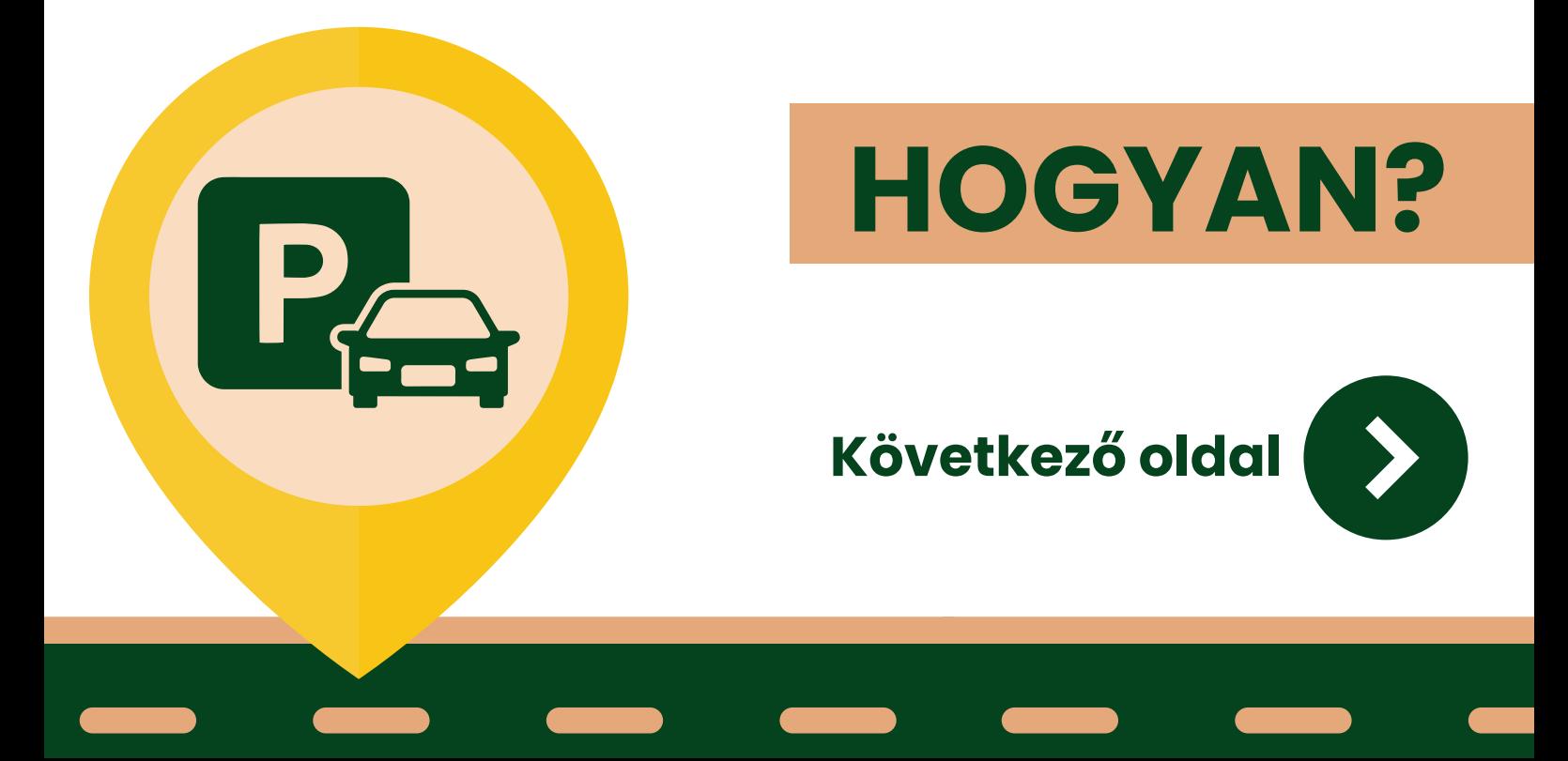

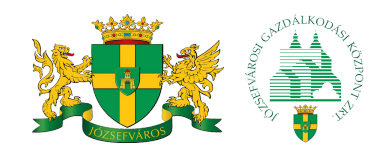

## **HOGYAN?**

Kétféleképpen újíthatja meg várakozási engedélyét:

- **ONLINE**
- **SZEMÉLYESEN**

### **Ez a tájékoztató lépésről lépésre bemutatja, hogyan újíthatja meg ONLINE a várakozási engedélyét.**

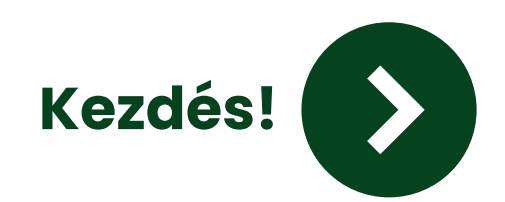

#### **1. Nyissa meg a böngészőt és írja be a keresőbe, hogy ugyfelablak.jgk.hu**

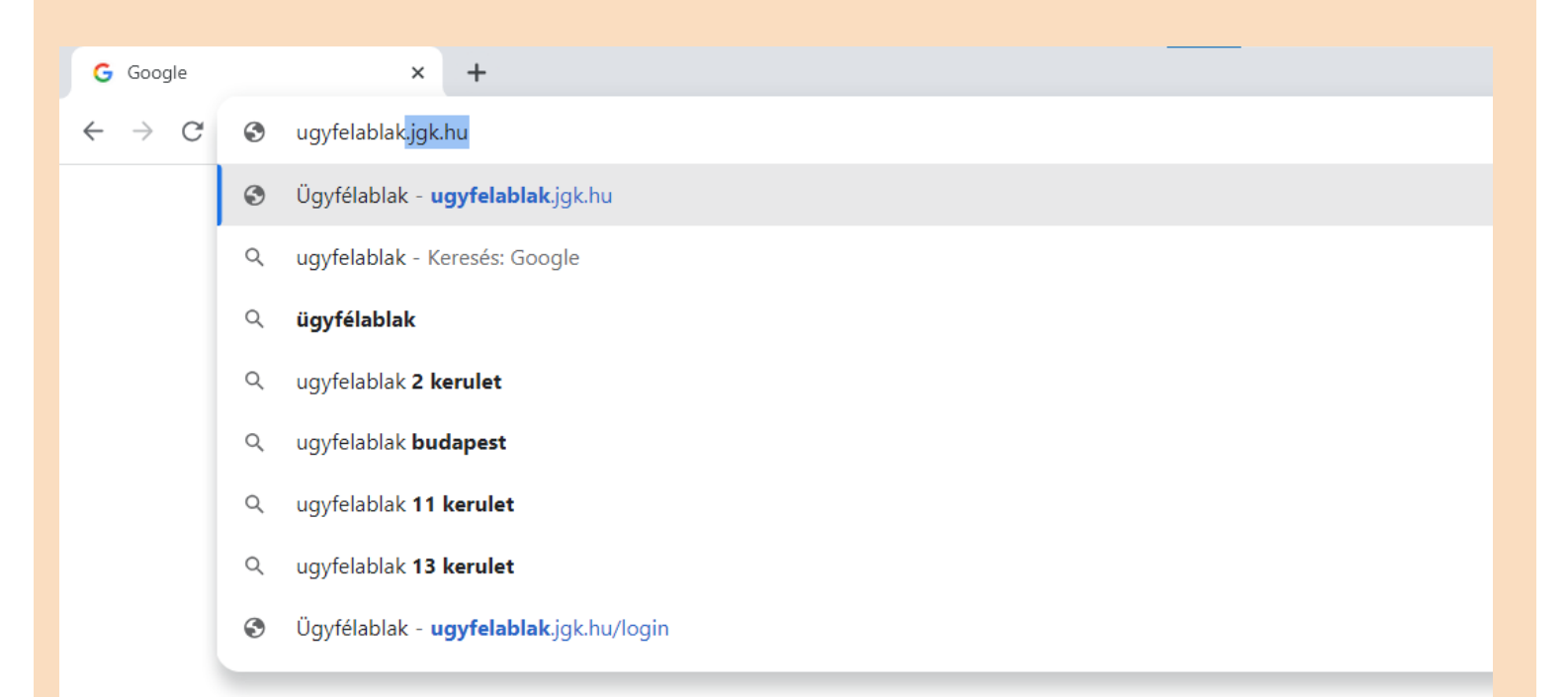

#### **2. A felugró ablakban kattintson az "OK" gombra.**

Tájékoztatjuk tisztelt ügyfeleinket, hogy a freemailes email fiókkal történt regisztráció esetén az email szolgáltató hibájából előfordulhat olyan probléma, miszerint nem kapják meg a regisztrált email címre társaságunk által megküldött emaileket.

Kérjük tisztelt ügyfeleinket, hogy lehetőség szerint másik email fiókkal regisztráljanak(pl,gmail.com, yahoo.com). A szolgáltató hibájából bekövetkezett hibákért társaságunk felelősséget nem vállal

Nincs még felhasználóneve és jelszava? Regisztráljon! Elfelejtette jelszavát?

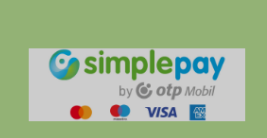

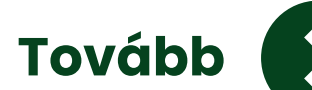

#### **3. Kattintson a "Regisztráció" gombra.**

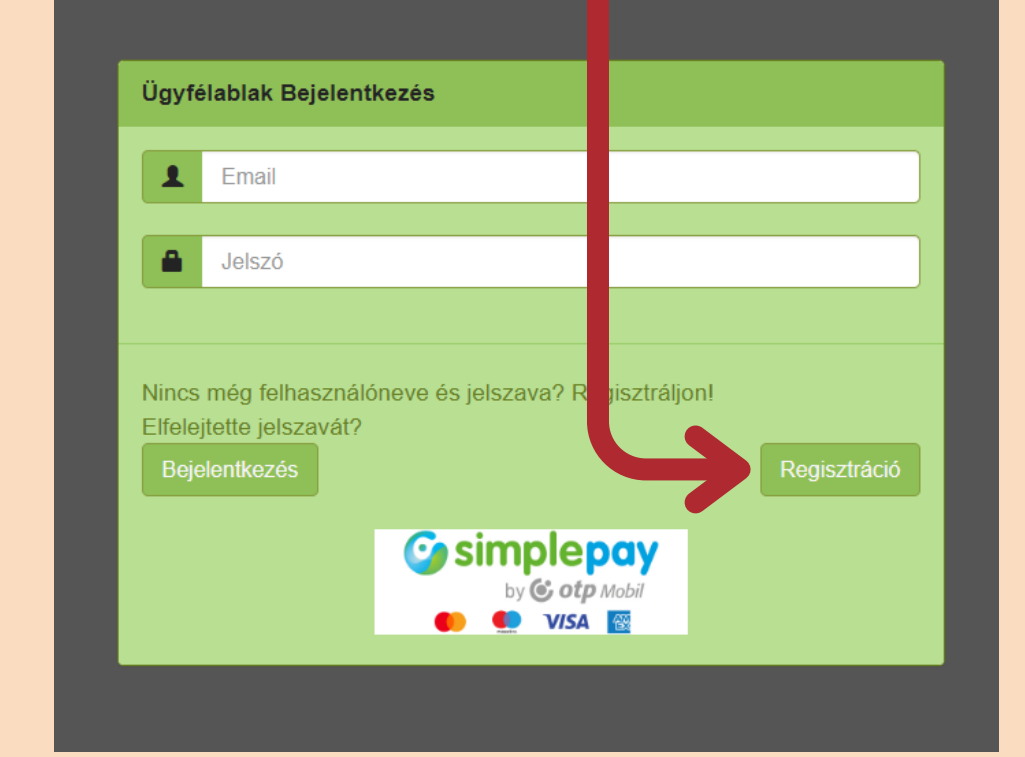

#### **4. A felugró ablakban fogadja el a Felhasználási és Adatvédelmi tájékoztatót az "Elfogadom, tovább" gombra kattintva.**

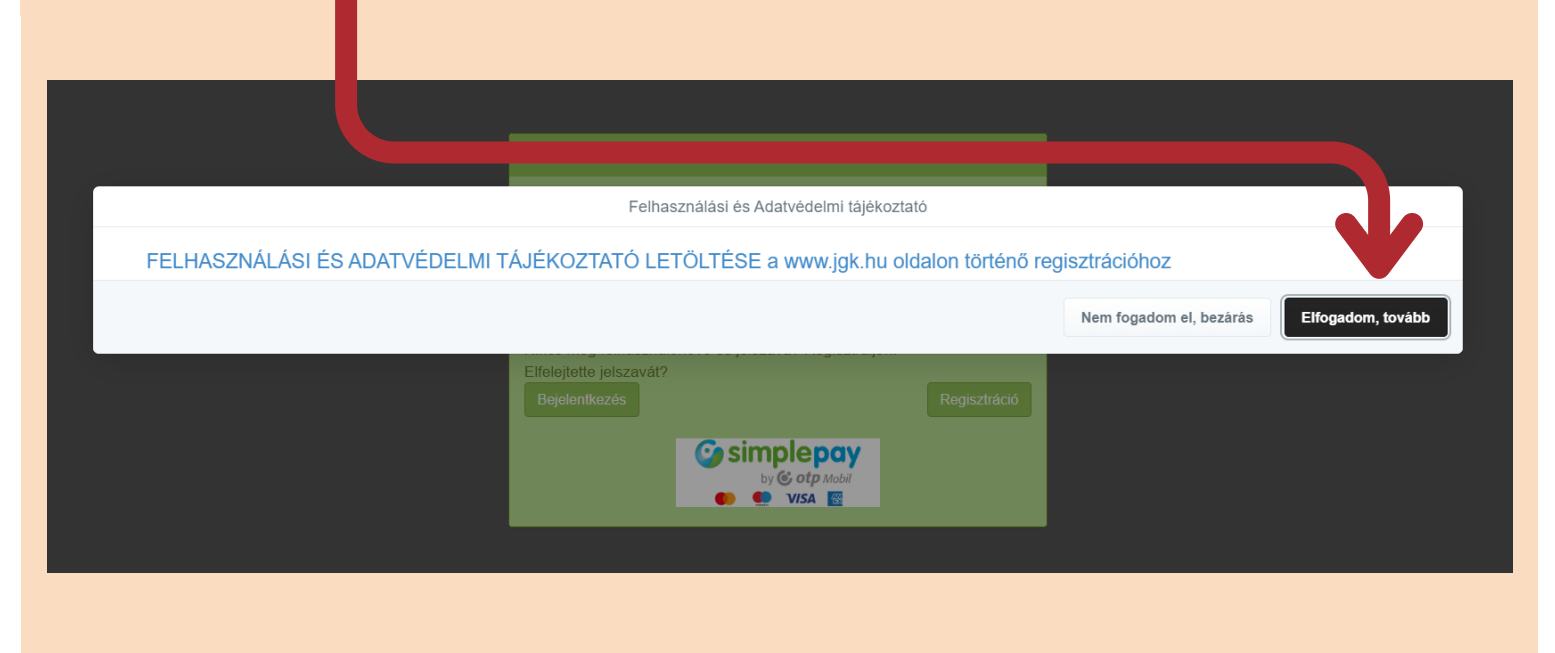

#### **5. Töltse ki a regisztrációs űrlapot. Írja be**

- **vezetéknevét az első rubrikába,**
- **keresztnevétamásodikrubrikába** (amennyiben két keresztneve van, ak**koramásodikataharmadikrubrikába),**
- **email címét a negyedik és az ötödik rubrikába,**
- **egyjelszótahatodikésahetedik rubrikába.Ajelszókitalálásasorán** figyeljen a kritériumokra.

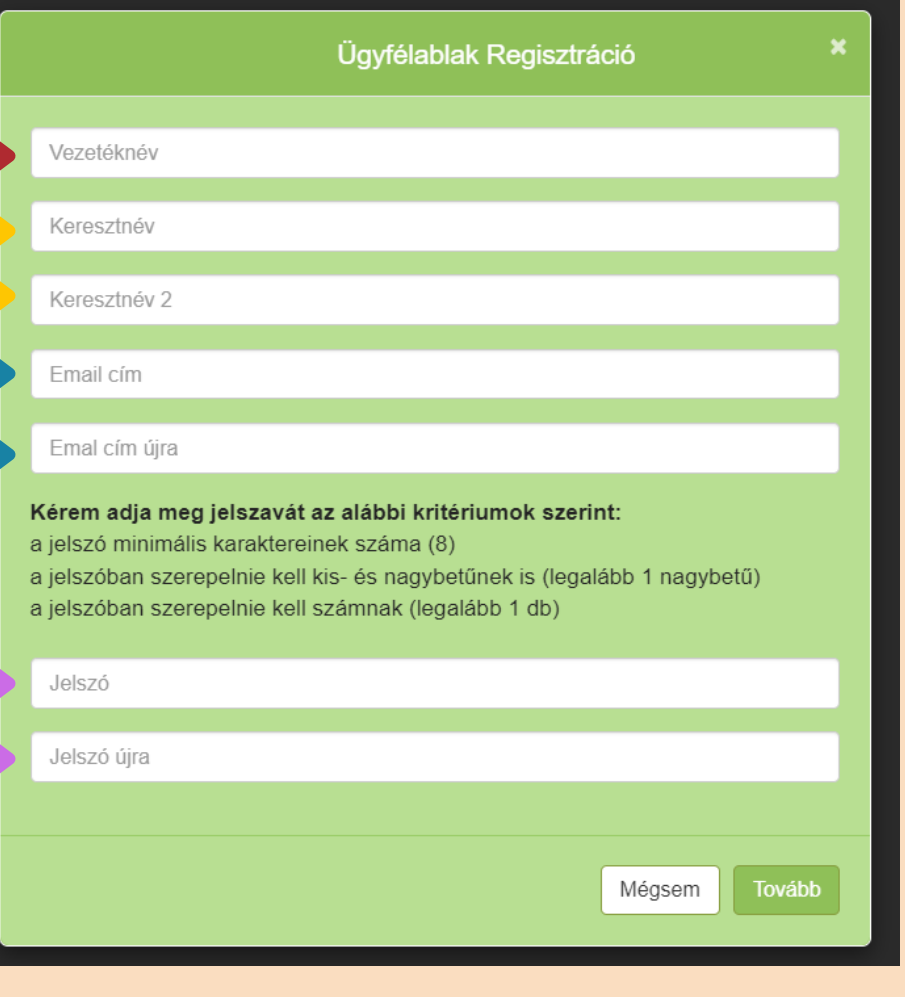

#### **6. Amennyiben a felugró ablakban az adatok helyesek, kattintson a "Regisztrálok" gombra.**

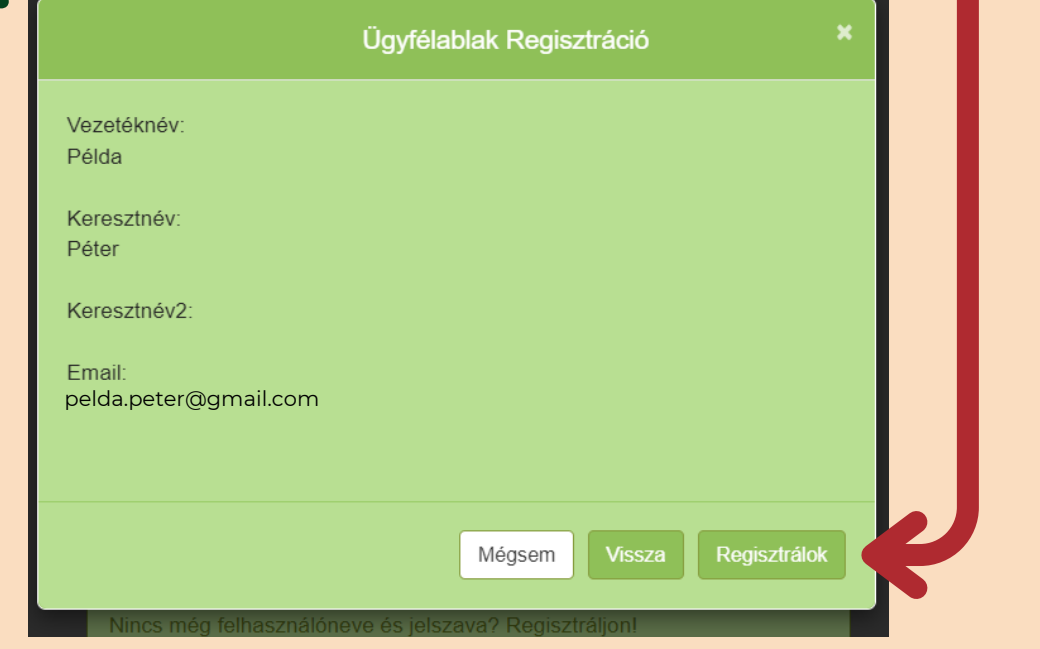

#### **7. Egy felugró ablak tájékoztatja Önt arról, hogy email címére kapott egy levelet. Kattintson a "Bezár" gombra, majd egy új ablakban lépjen be email fiókjába.**

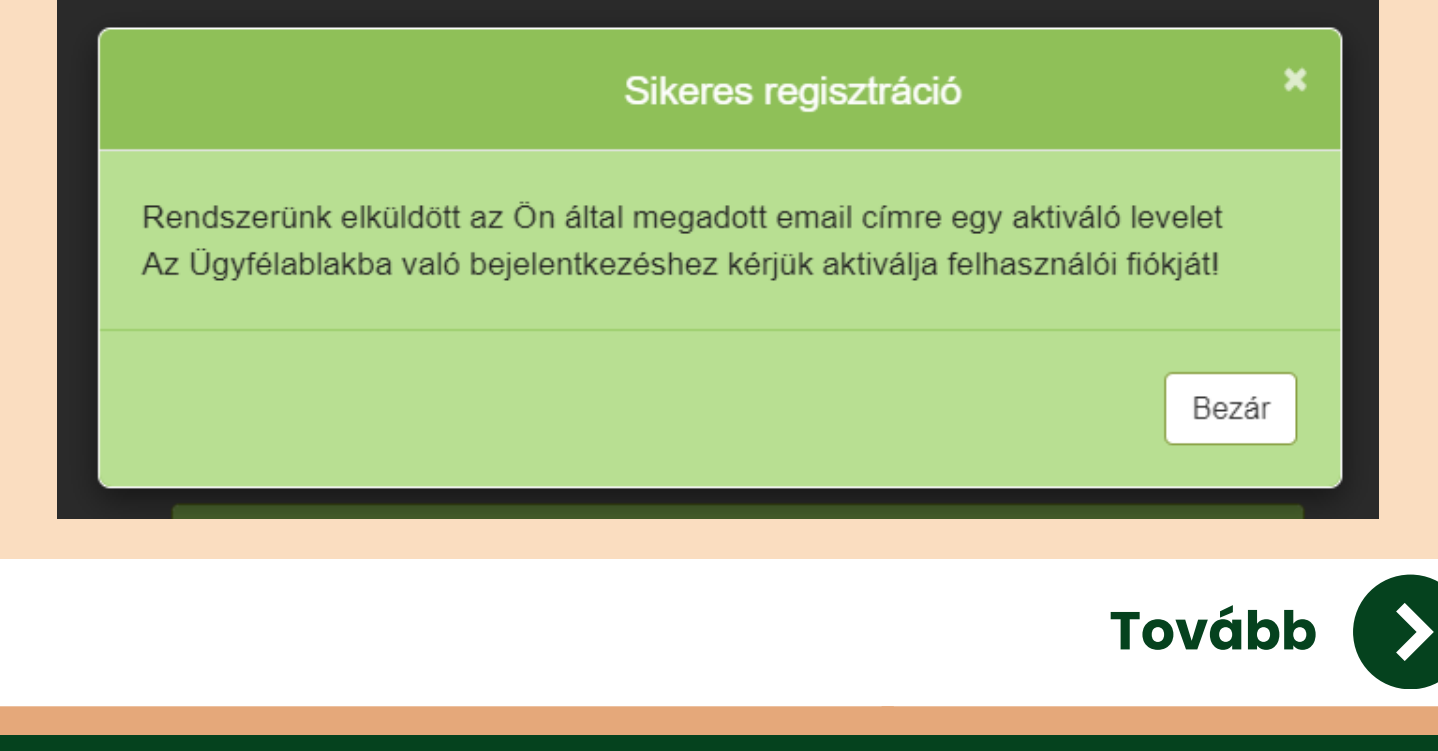

#### **8. Keressemegaz "Ügyfélablakaktiváció" címűlevelet. A levélbenkattintsonaz "Ügyfélablakaktiválása" szövegre.**

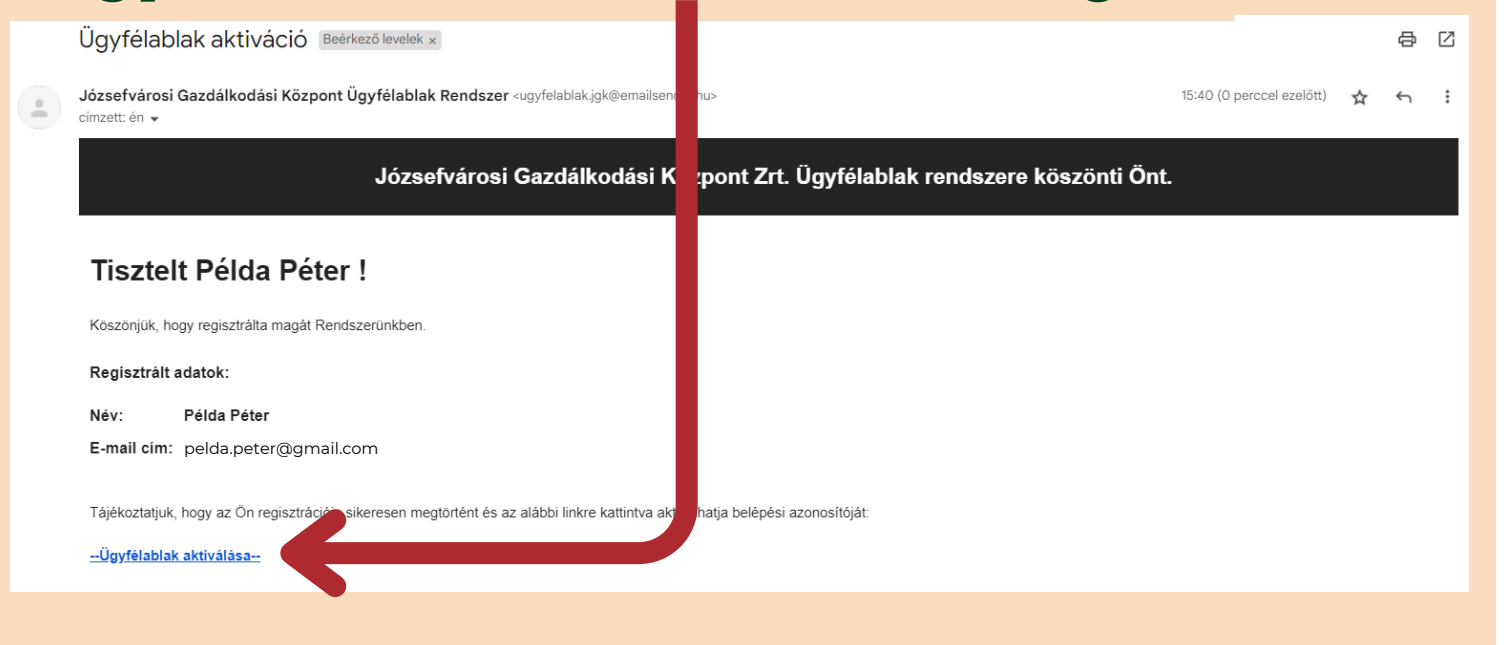

#### **10. Ezután az alábbi oldalra fog jutni. Itt kattintson a "Bejelentkezés" gombra.**

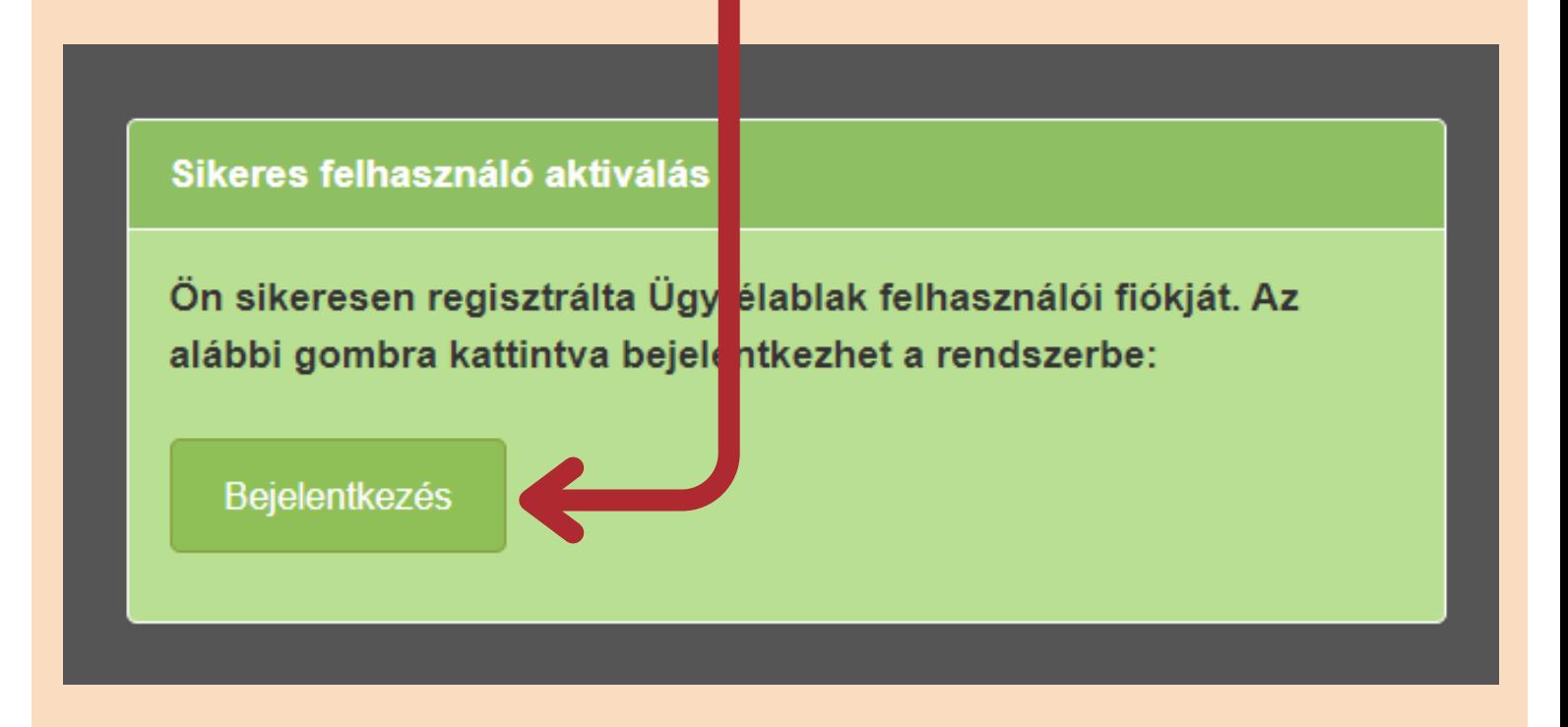

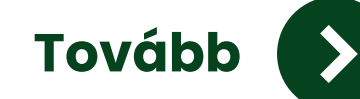

#### **11. Írja be belépési adatait (email cím és jelszó) a megfelelő rubrikákba. Majd kattintson a "Bejelentkezés" gombra.**

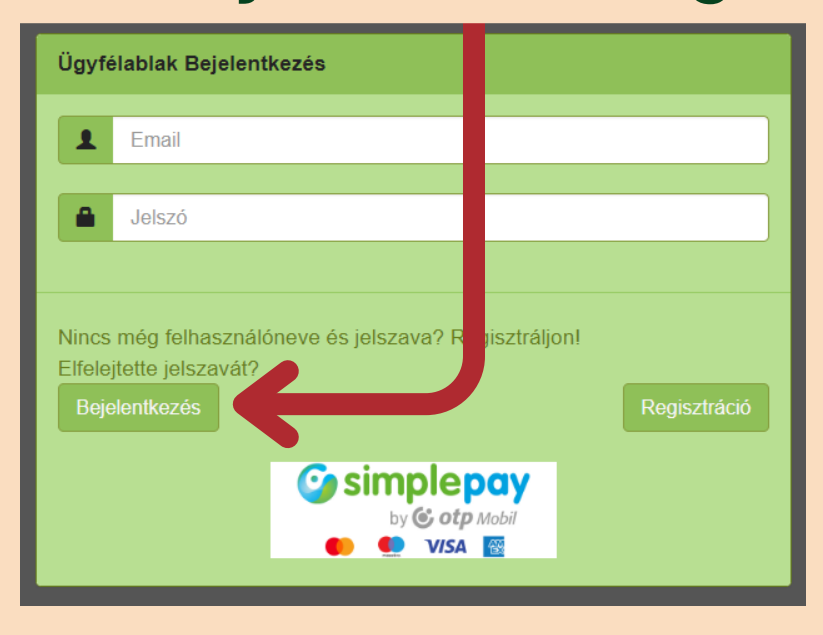

#### **12. Az oldal tájékoztatni fogja Önt arról, hogy email-ben kapott egy kódot a bejelentkezéshez. Ezt az oldalt ne zárja be!**

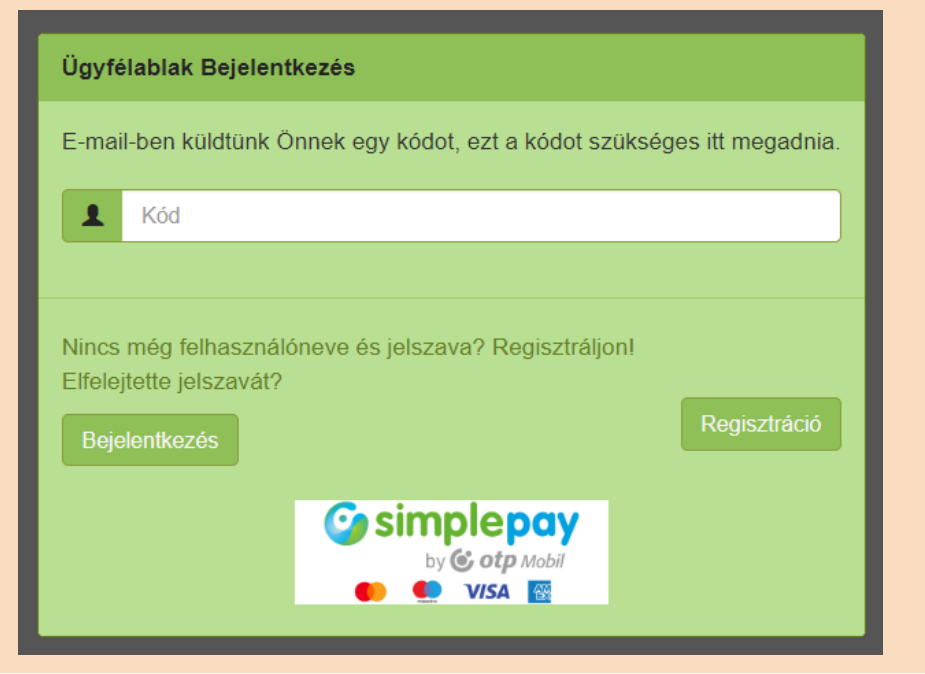

#### **13. Egyújablakbannyissamegemailfiókját éskeressemega"Bejelentkezéshez szükségeskód"címűlevelet.Alevélből** másolja ki a kapott kódot.

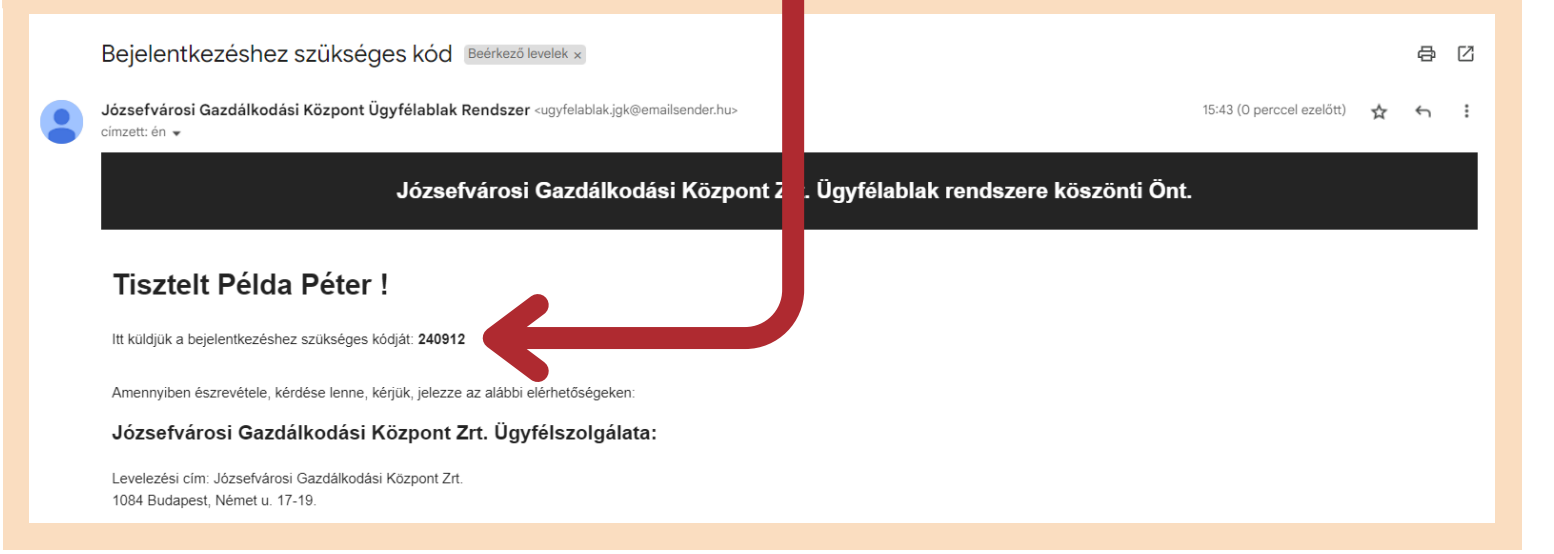

#### **14. Írja be a kódot a rubrikába. Majd kattintson a "Bejelentkezés" gombra.**

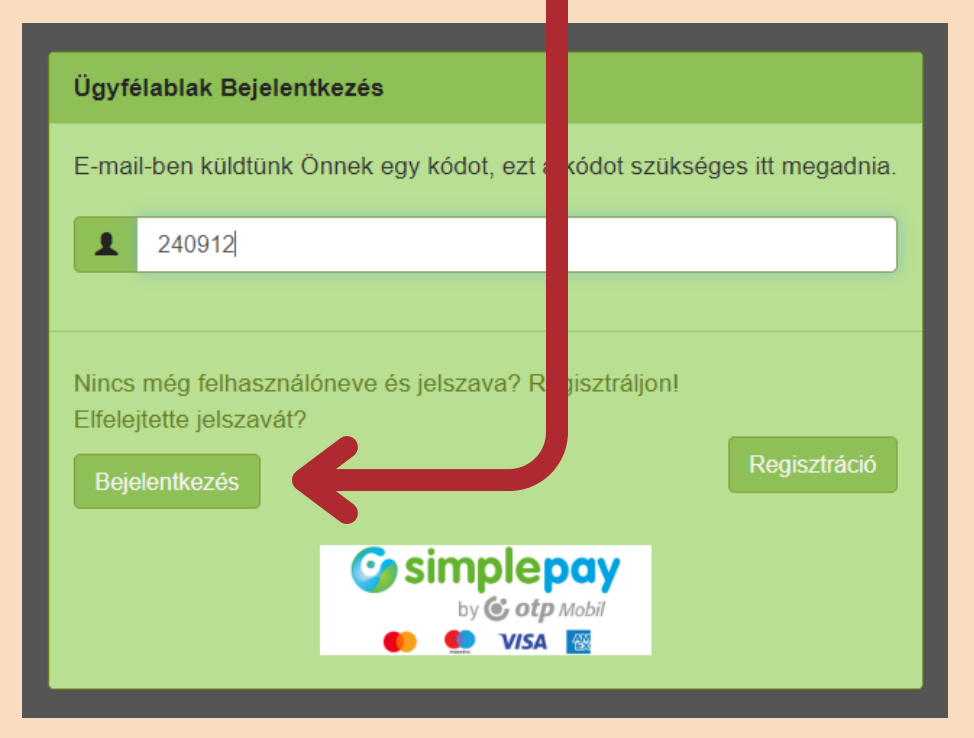

#### **15.Zárjabeafelugróablakot.**

Az adatvédelmi szabályok változása miatt, a várakozási engedélyhez szükséges minden adat, újbóli megadása szükséges!

#### Menü

Kedves Példa Péter! Köszöntjük a Józsefvárosi Gazdálkodási Központ Zrt. Ügyfélablak rendszerében!

#### **16. Kattintson a "Várakozási engedély igénylése" gombra.**

#### Menü

Kedves Példa Péter! Köszöntjük a Józsefvárosi Gazdálkodási Központ Zrt. Ügyfélablak rendszerében!

Parkolás pótdíj adatainak megtekintése

Várakozási engedély igénylése

Engedély lekérdezés

Felhasználási és Adatvédelmi tájékoztató letöltése

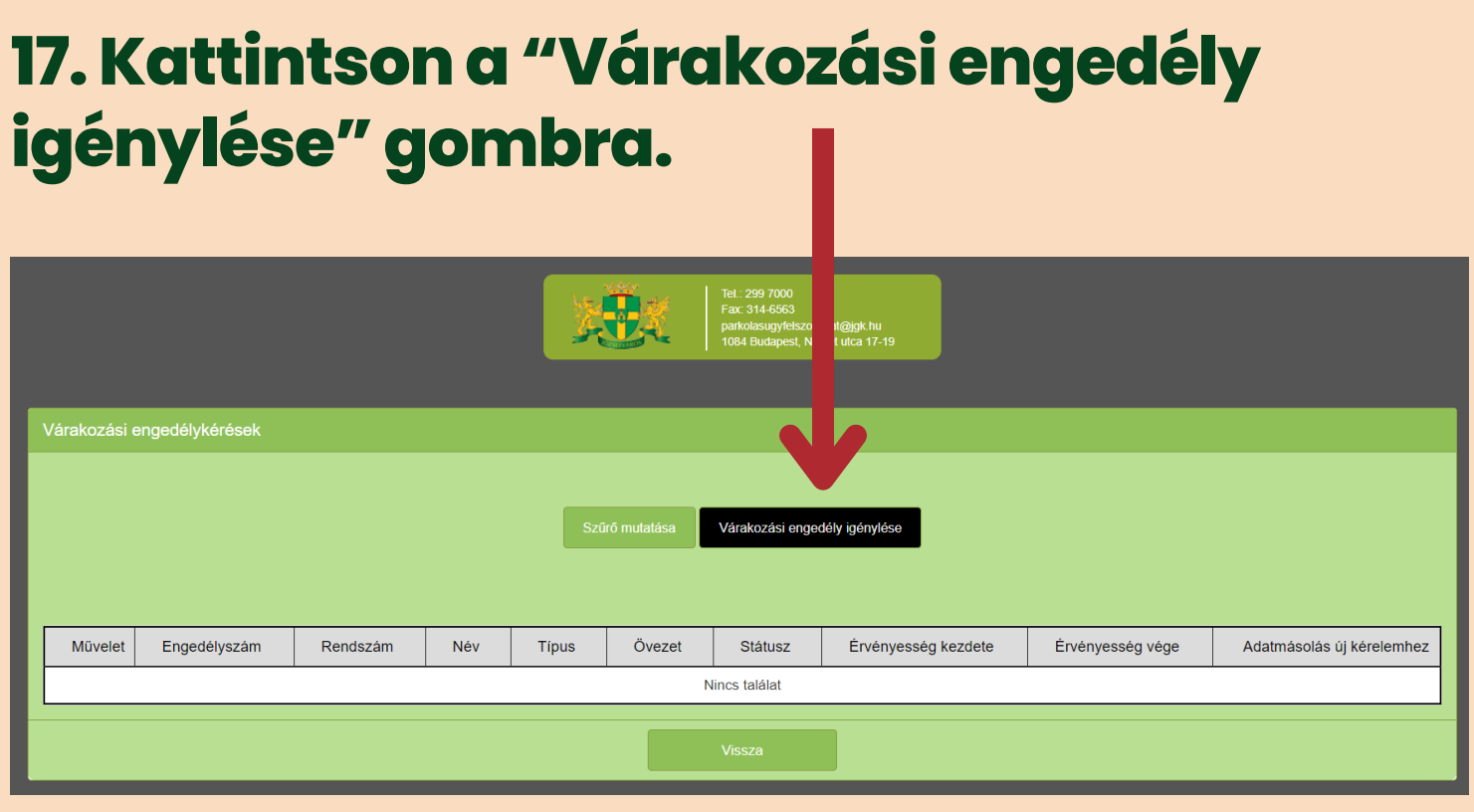

#### **18.Töltsekiafelugróűrlapotsajátadataival. Majdkattintsona"Tovább"gombra.**

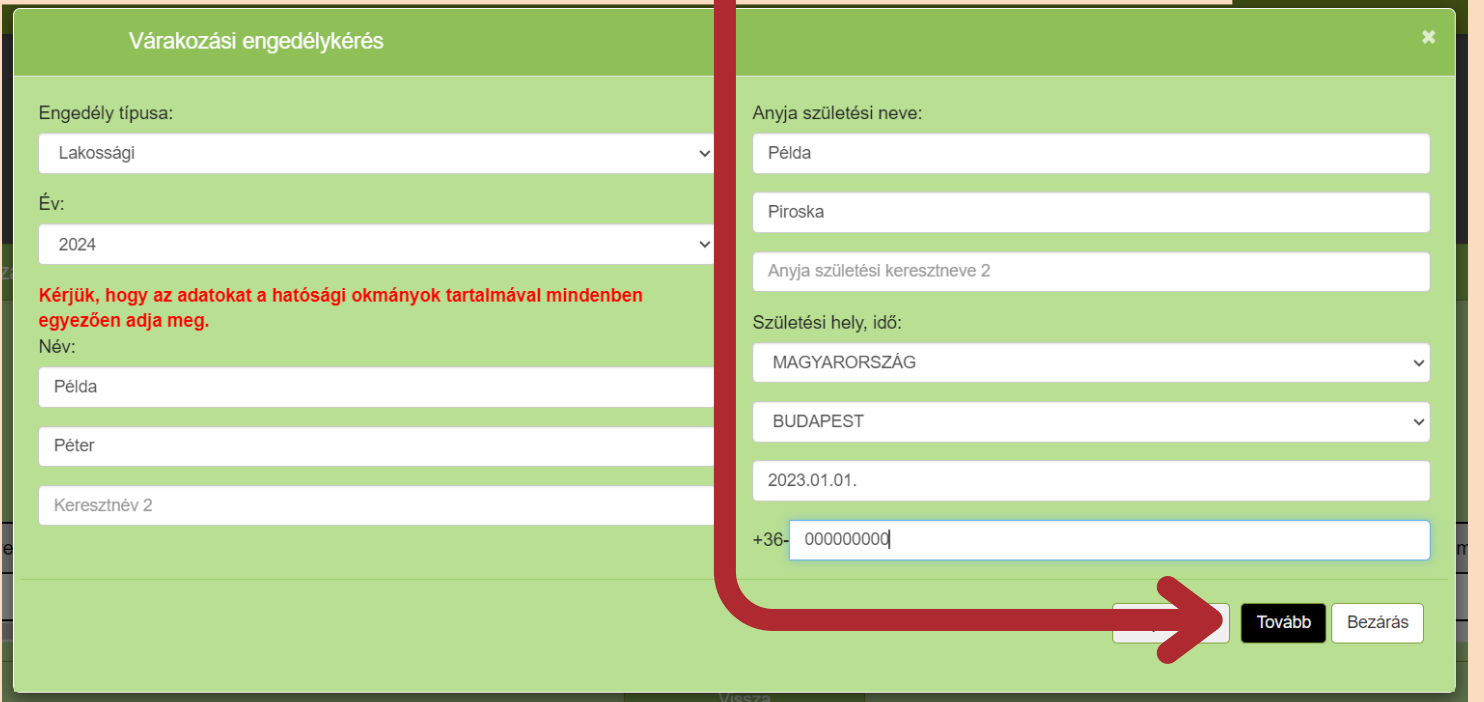

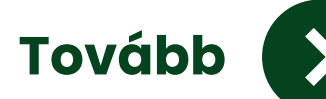

#### **19. Töltse ki a felugró űrlapot saját adataival. Majd kattintson a "Tovább" gombra.**

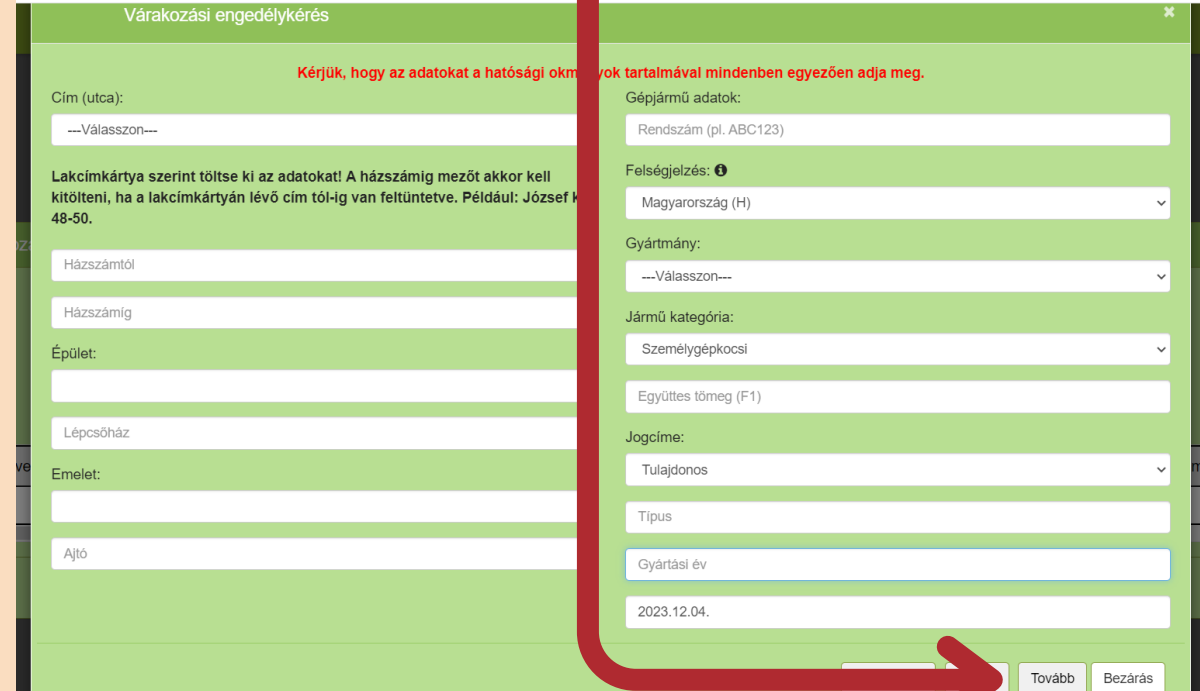

#### **20. Amennyiben elfogadja a felsoroltakat, pipálja ki a rubrikákat. Majd kattintson az "Engedélykérés" gombra.**

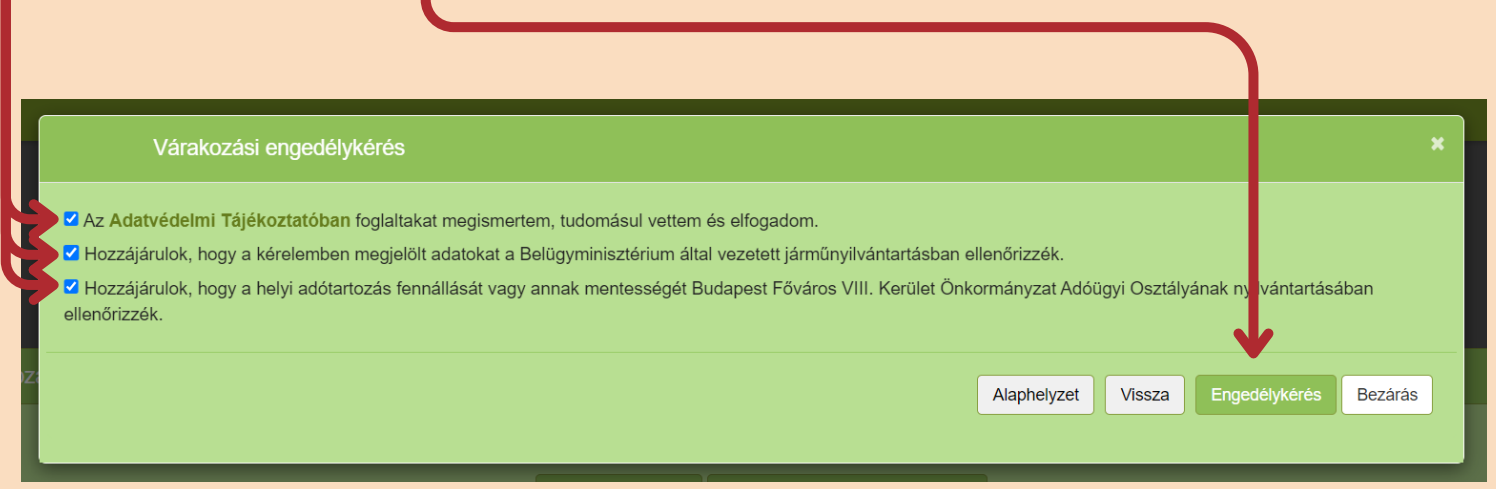

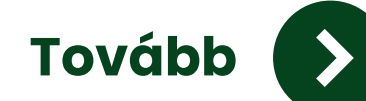

#### **21. Sikeresen leadta kérelmét. A felugró ablakban kattintson az "OK" gombra.**

Befogadva

Kérelmét sikeresen befogadtuk 2024-709 engedélyszámon.

#### **22. Mindezek után a honlapon ezt fogja látni saját adataival.**

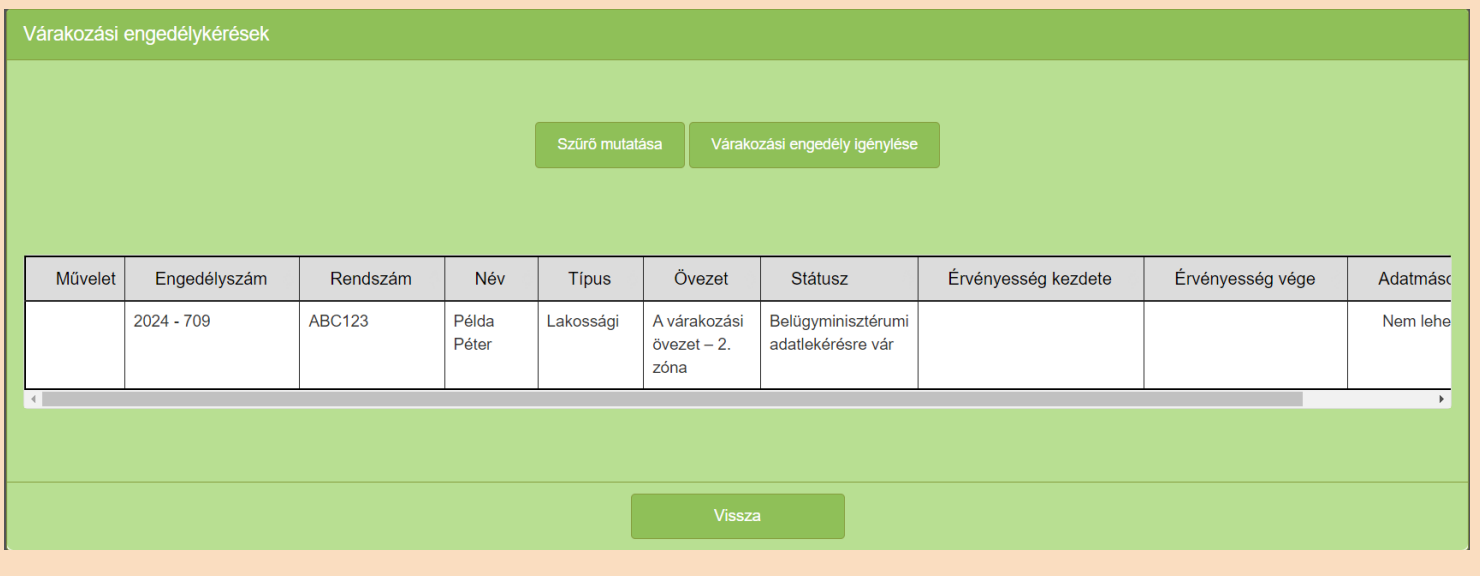

#### **Mit jelent ez? Mi a következő lépés?**

A lakossági várakozási engedély igénylését befogadta a JGK Zrt. Ezután a Belügyminisztérium ellenőrzi az Ön által megadott adatokat. Amenynyiben az adatok helyesek, a JGK Zrt. újabb levelet küld Önnek kérelmének elbírálásáról. Ezután online befizetheti a lakossági várakozási engedély díját.